## ADDING ULTRA TO COURSE MENU

Go to your Canvas course by clicking on the Dashboard or Courses tab.

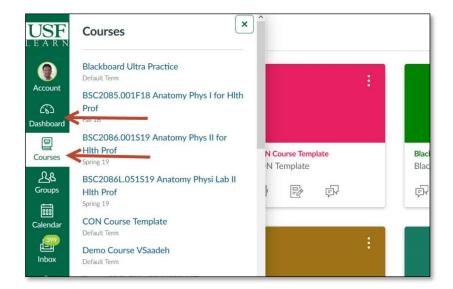

- 1) Click Settings.
- 2) Click the Navigation Tab.
- 3) Click/hold and drag Blackboard Collaborate Ultra link to the top section.

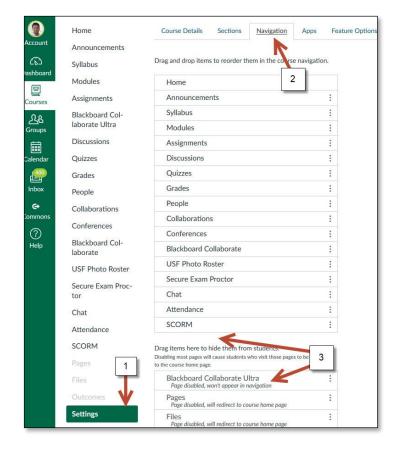

## ADDING ULTRA TO COURSE MENU

- **4)** Make sure **Ultra** stays on the top section.
- 5) Save.

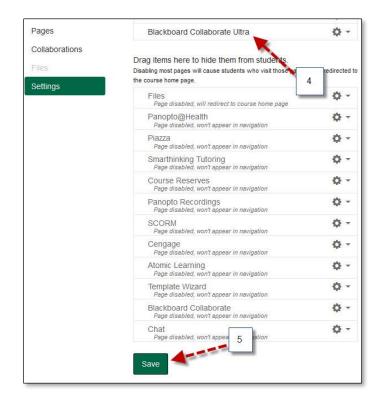

6) Blackboard Collaborate Ultra is now available in your course menu.

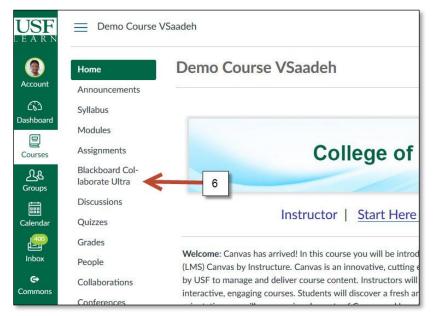